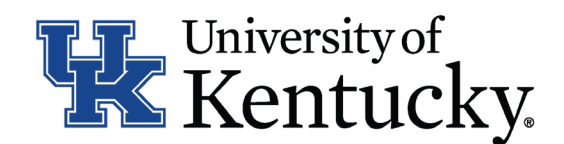

## **Quick Guide for Posting Student/Other Positions**

The **student/other position type** is used for the following positions *(Postings can be public or invitation only)*:

- Student positions paid on a student wage line (i.e. Federal Work Study, Student Workers, GA/RA/TA, etc.)
- Non-STEPS temporary positions (i.e. on-call RNs, scientific positions funded by grants, etc.)
- Non-benefited positions (i.e. Post-Doctoral Scholars, Adjunct Faculty, etc.)

## **Checklist for Closing a Posting**

 $\Box$ 

- 1. Log into the system and select Search Coordinator role (on the Applicant Tracking side of the system).
- $\Box$  2. Select Student/other category listed under the Posting menu/tab.
- $\Box$  3. Locate the posting you would like to view and click on the Job Title.
- □ 4. Click Applicants to obtain the list of individuals who applied.  $\Box$
- 5. Click each applicant's name to view their application form.  $\Box$
- 6. Click Take Action on Job Application and select one of the following status options.
	- a. Not Selected for Position then click Submit to finalize the status change.
	- b. Hired and then click Submit to finalize the status change.
- $\Box$  7. Repeat this step for each applicant in your applicant pool.
- 8. Once all disposition reasons are entered, close the position by clicking on Take Action on Posting and select Filled.